# Parent's guide to using Class Dojo for home learning

This year, we will be asking pupils to use the portfolio feature of Class Dojo for homework, some in class work and for remote learning should a pod need to close at any point. Below is a guide to explain how this will work.

## What is a Class Dojo Portfolio?

ClassDojo Portfolios is a 100% free, digital student portfolio that allows students to share their learning with their teacher and their family! Students can upload work to their Portfolio [in class](https://classdojo.zendesk.com/hc/en-us/articles/115004688443-How-do-students-log-into-ClassDojo-to-upload-items-to-their-Portfolio-) or [at home,](https://classdojo.zendesk.com/hc/en-us/articles/360009869032-How-can-students-upload-Portfolio-posts-from-home-#web) and families can see their child's posts on a mobile device, or on the Web-wherever they login to ClassDojo.

To see your child's work, simply log into your ClassDojo parent account and tap the Stories feed to see your child's posts. You can "like" a post and leave a comment, and both your child and their teacher will be able to see your feedback!

#### How does a child log in to their student account at home to post to their portfolio?

Children are able to log into their account at home on a number of devices, web, iOS and android.

#### Logging in using the web:

Your child can log into their student account at home via the website using any of the login methods below. Once they are signed in, they will stay in until they log out.

### Using a unique link sent by the teacher:

- 1. Find your child's unique login link in the home login instructions sent by their teacher
- 2. Copy and paste the link into a browser to open their student account.

#### Logging in using the iOS or Android app:

Your student can log in at home via the iOS or Android app on either your device or their own one with the methods below.

#### Logging a student in on your device using the toggle tool:

You can easily log any student connected to your parent account into their student account on your device by toggling to their account from your parent account.

- 1. Log into your parent account
- 2.Click on the picture icon in the upper left corner of the screen. All the students connected to you will appear underneath

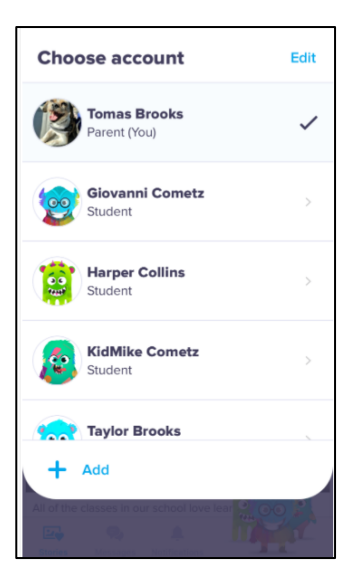

your account (Note: You may need to scroll down to see all of them if you have multiple children connected to your account)

- 3.Tap on the student to allow them to access their student account where they can post photos, videos, journal entries, and/or drawings to their Portfolios (pending teacher approval), view any previously approved posts, view their reports, and customize their monsters!
- 4.To access your parent account again, select the picture icon on the top left and select your account

Logging a student in using a QR code provided by the teacher:

If your child has been provided with an individual QR code from the teacher, you can use this to log them into their account on any device. To do this:

- 1. Open the app and select "I'm a student" (Note: If you're logged in as a parent, log out, then tap the "+" icon, then select "I'm a student")
- 2. Hold the individual QR code provided by the teacher in front of your iOS mobile device camera to scan it.

This link takes you to a tutorial video for logging in on the web or on the app:

<https://youtu.be/gjS1U8wiH7A>

## How to Access and Respond to Activities set in the Student Account

Teachers will be using ClassDojo portfolios to assign your child activities, homework and remote learning if a pod should close. These activities require children to respond and submit their complete work in a number of ways, journal entries, worksheets, drawing pages, and more! Teachers will post to the school story to let you know activities have been uploaded for children to complete.

There will be a submission deadline for when each activity must be completed and uploaded by, this will be clearly stated in the activities instructions.

In order to view activities your child's teacher has assigned your child, you will need to be [logged into your child's student account](https://classdojo.zendesk.com/hc/en-us/articles/115004708883-How-Does-My-Child-Log-into-Their-Student-Account-at-Home-to-Post-to-Their-Portfolio-#web).

Once in your child's student account,, here's how you can help them complete their assigned activities:

#### Web log in:

1. You will see all of your child's assigned activities under "To Do" at

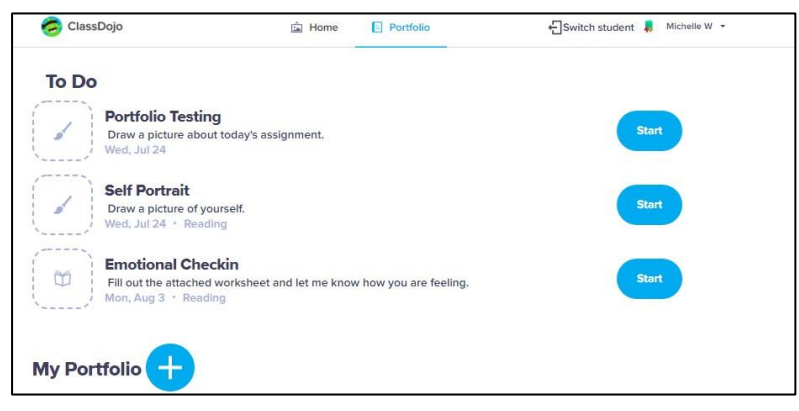

the top of the "Home" or "Portfolio" tab. Click "Start" next to the activity you would like to begin.

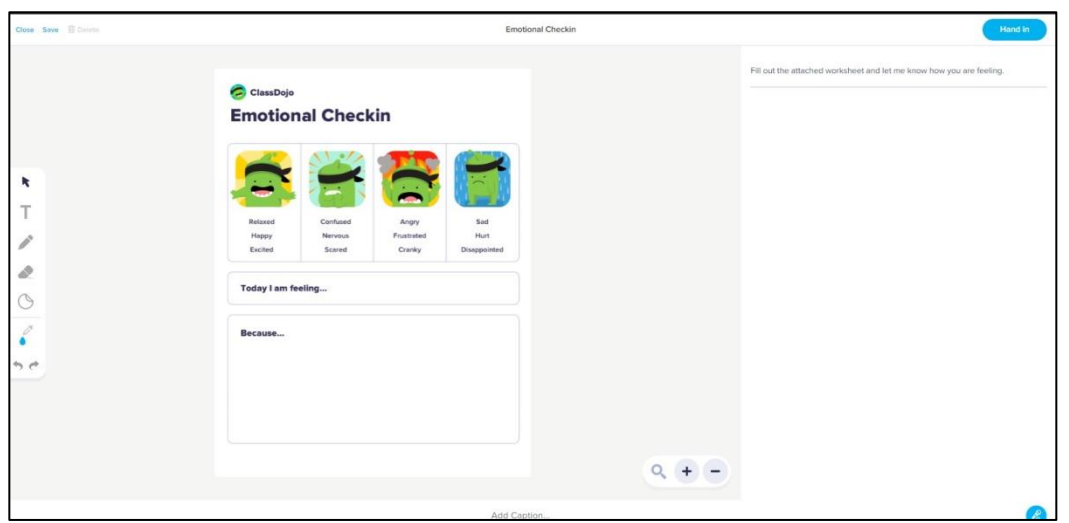

2. Read the activity instructions and use the different tools to complete the assignment

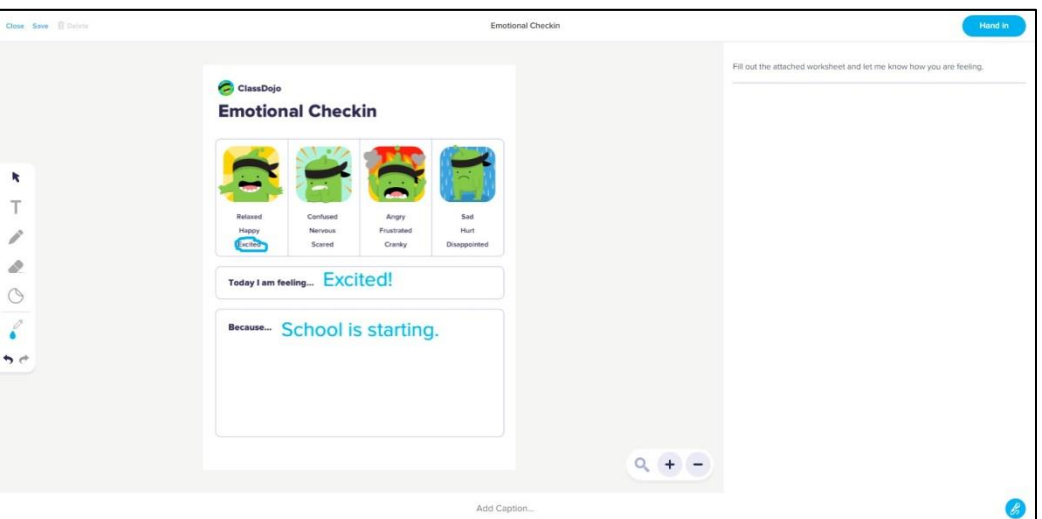

3. Clicking "Save" will save the assignment as a draft that students can come back and access to finish later. Clicking "Hand in" will submit the post to the student's teacher for approval.

# iOS or Android app log in:

1. Tap on the class name the activity was assigned to

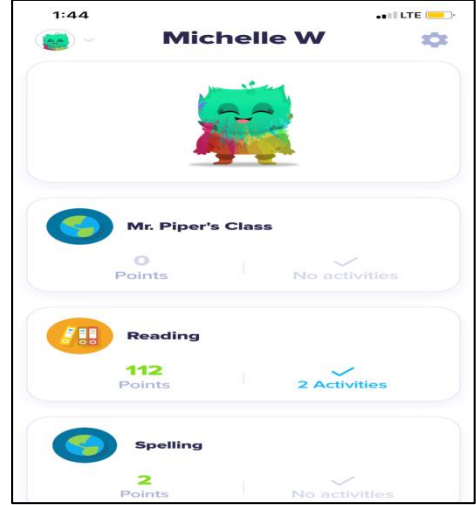

- 2. You will see all of your child's assigned activities under "To Do" at the top of the screen. Tap on the activity you would like to begin and then tap "Start"
- 3. Use the tools to complete the activity. Click "Done" when you are finished.

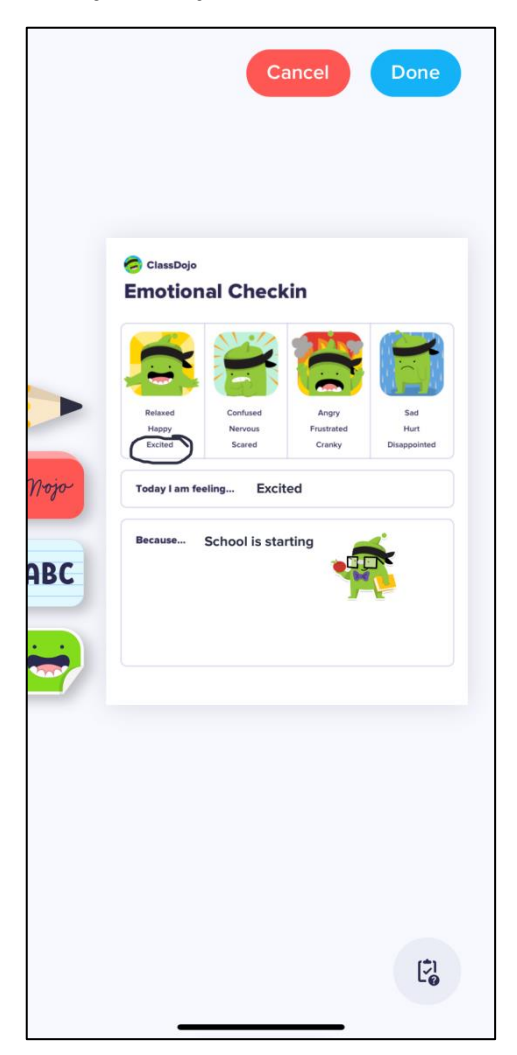

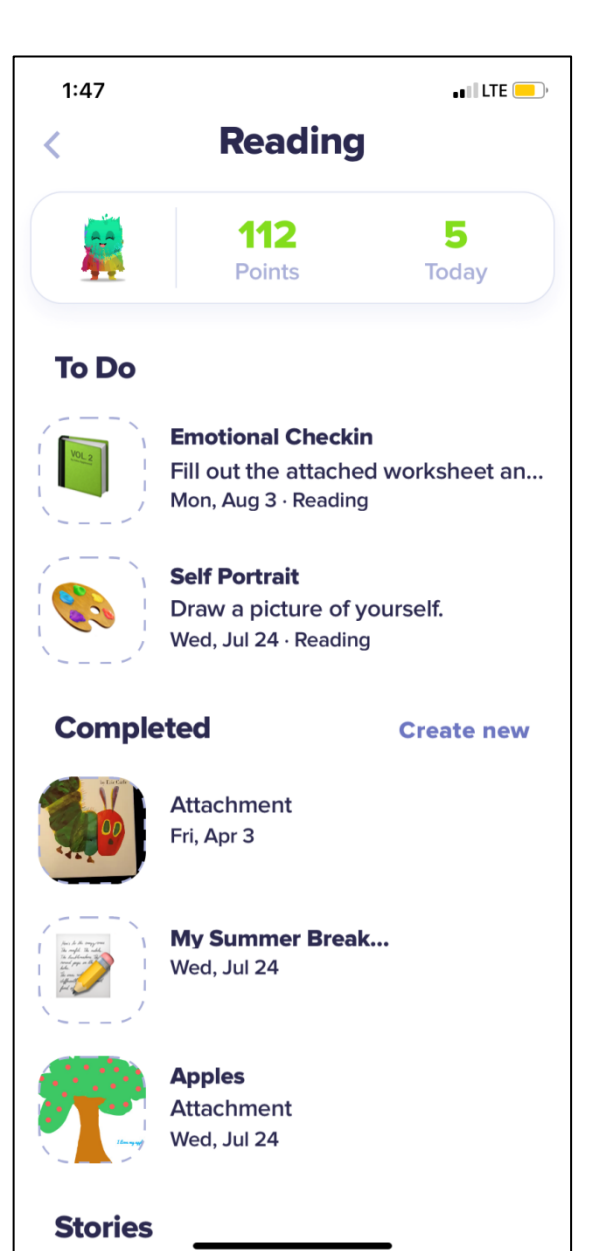

4. Tap the blue downward facing arrow to save the post as a draft or the blue paper airplane button to submit the post to your child's teacher for approval

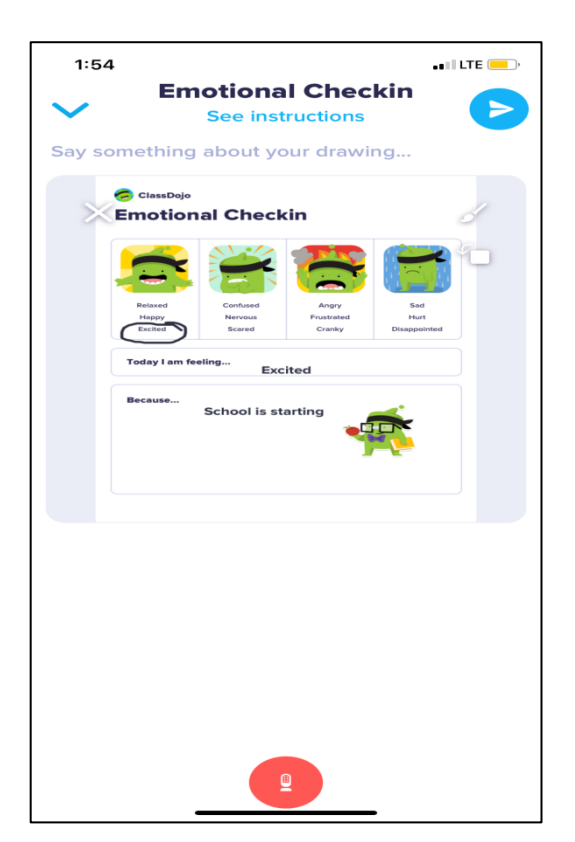